# **Quickguide til minivådområdekortet i MiljøGIS**

Se kortet her:<http://miljoegis.mim.dk/cbkort?profile=lbst>

# **Sådan bruger du kortet**

Klik på "Minivådområder" i panelet til venstre.

Under minivådområder finder du en menu med tre kortlag:

- "Udpegningskort, effekter over 300 kg" Kortet angiver i hvilke områder du overordnet set kan ansøge om et minivådområde. I kortlaget vises de egnede (grønne) områder eller de potentielt egnede (gule) områder, hvor effekten af at placere et minivådområde er over 300 kg N pr. ha minivådområde. Da drænoplandet som minimum skal bestå af 70 % egnede eller potentielt egnede arealer og effekten i gennemsnit skal være over 300 kg N pr. ha minivådområde er kortet en god indikator for, om der kan være mulighed for at placere et minivådområde. Husk også, at det er vigtigt, hvor du placerer selve minivådområdet, da den retention der regnes med, er beregnet for det ID 15 opland som minivådområdet er placeret i.
- "Minivådområdekort, efter frigivelse af arealer til ansøgningsrunden 2019" Kortet viser alle arealklassificeringer i de kystvandoplande, der har et indsatsbehov for minivådområder. Arealer der er blevet omklassificeret i forbindelse med høringsrunden efteråret 2018, er indarbejdet i dette kort. Bemærk, at kortet også viser arealer, der har en gennemsnitseffekt under 300 kg N pr. ha minivådområde, så husk at undersøge arealernes effekt. Er arealet hvidt betyder det, at der ikke er mulighed for at anlægge et minivådområde, da der ikke er et indsatsbehov for kvælstofreduktion med minivådområder.
- "Minivådområdekort, før frigivelse af arealer" Det oprindelige kort, før høringsrunden i efteråret 2018.

### **Tryk på tænd/sluk-knappen for at aktivere kortlaget**

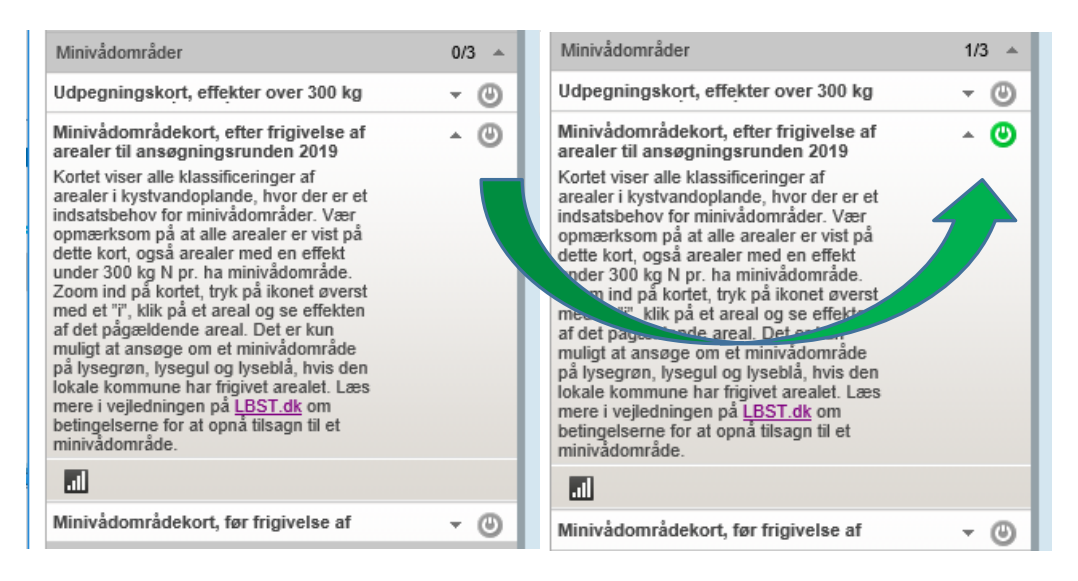

#### **Indstil farverne på kortet**

Farverne på kortene kan gøres mere gennemsigtige, så du bedre kan se baggrundskortet, bynavne mm. Du justerer farverne ved at trykke på den lille pil ud for kortlaget. Tryk herefter på ikonet med stigende søjler, til du finder en passende gennemsigtighed.

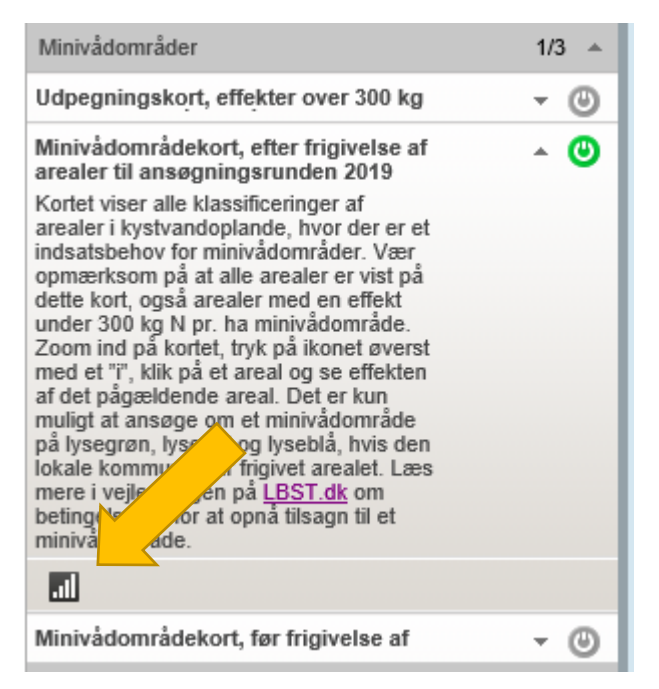

#### Kort hvor arealklassificeringerne er gjort gennemsigtige:

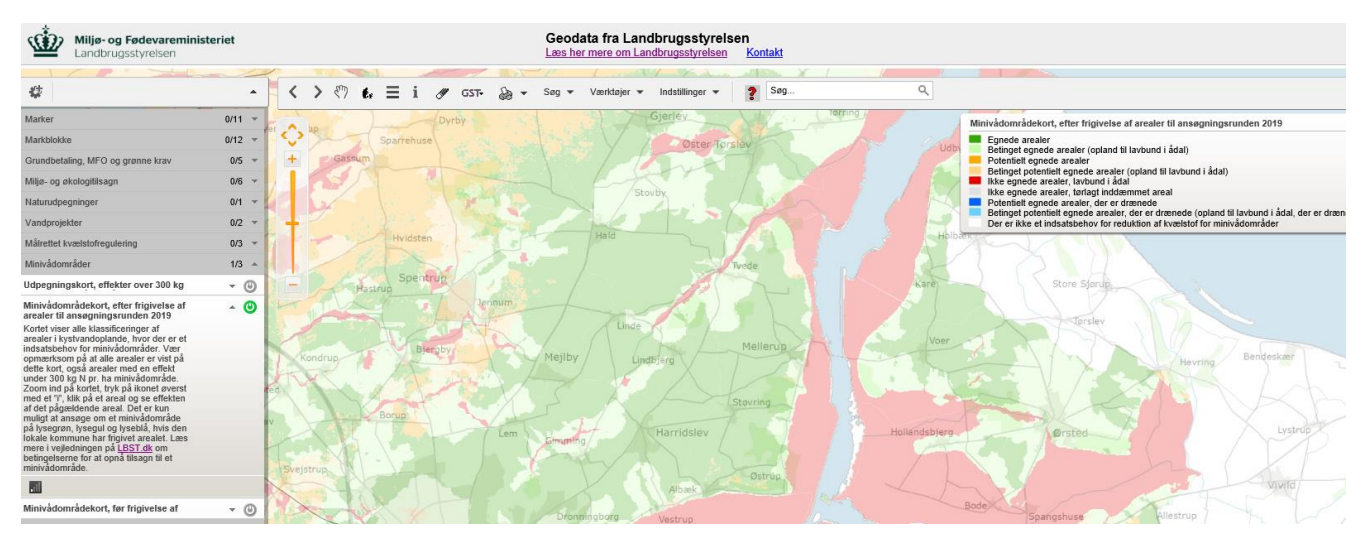

## **Se den forventede effekt af et minivådområde i dit ID 15-område**

Start med at have kortlaget "minivådområdekort, efter frigivelse af arealer til ansøgningsrunden 2019" aktiveret. Zoom derefter ind på dit område ved at trykke på det gule plustegn eller dobbeltklikke med musen. Flyt kortets fokus ved at trække med musen.

Når du har fundet dit område, aktiverer du informations-knappen (i) i menuen øverst.

Tryk derefter på det område, du vil have informationer om. Nu får du vist informationer om alle arealklasserne i det pågældende ID-15 opland.

Dette åbner et vindue med informationer om ID 15-området, du har klikket på. Vinduet bliver opdateret, hvis du klikker på et nyt ID 15-område.

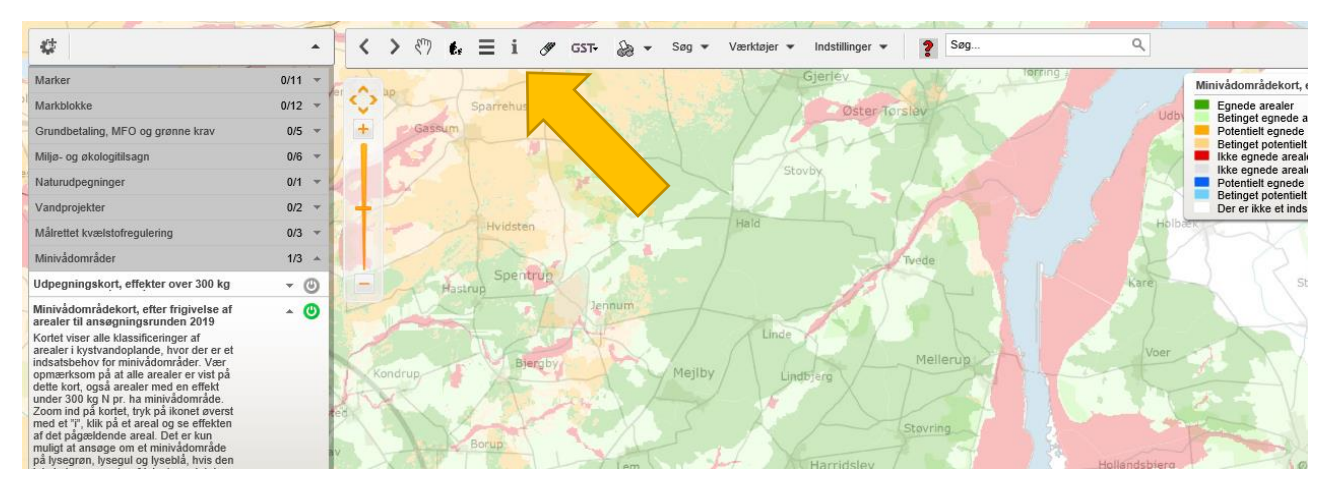

En lille rød markering i kortet, husker dig på, hvilket område du får vist information om.

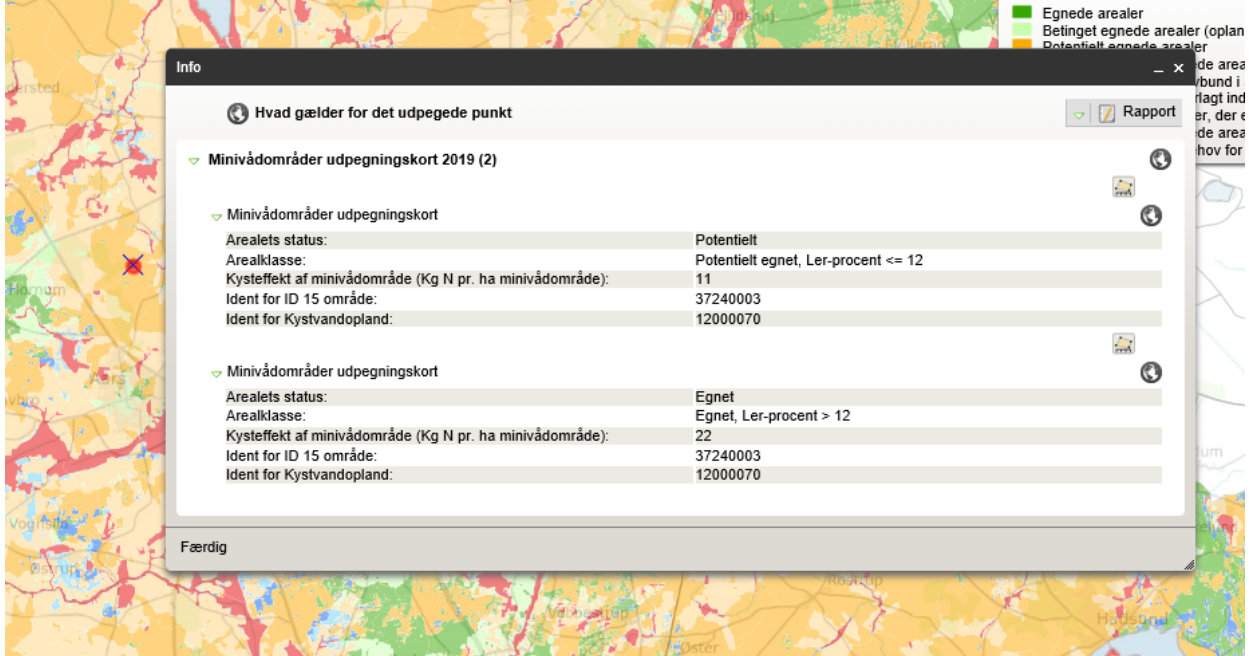